# AP Studio Art

Digital Submission

## Demo:

http://www.collegeboard.com/html/art-demo/student/index.html

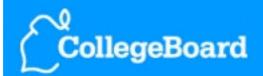

## https://apstudio.ets.org/apstudioart/

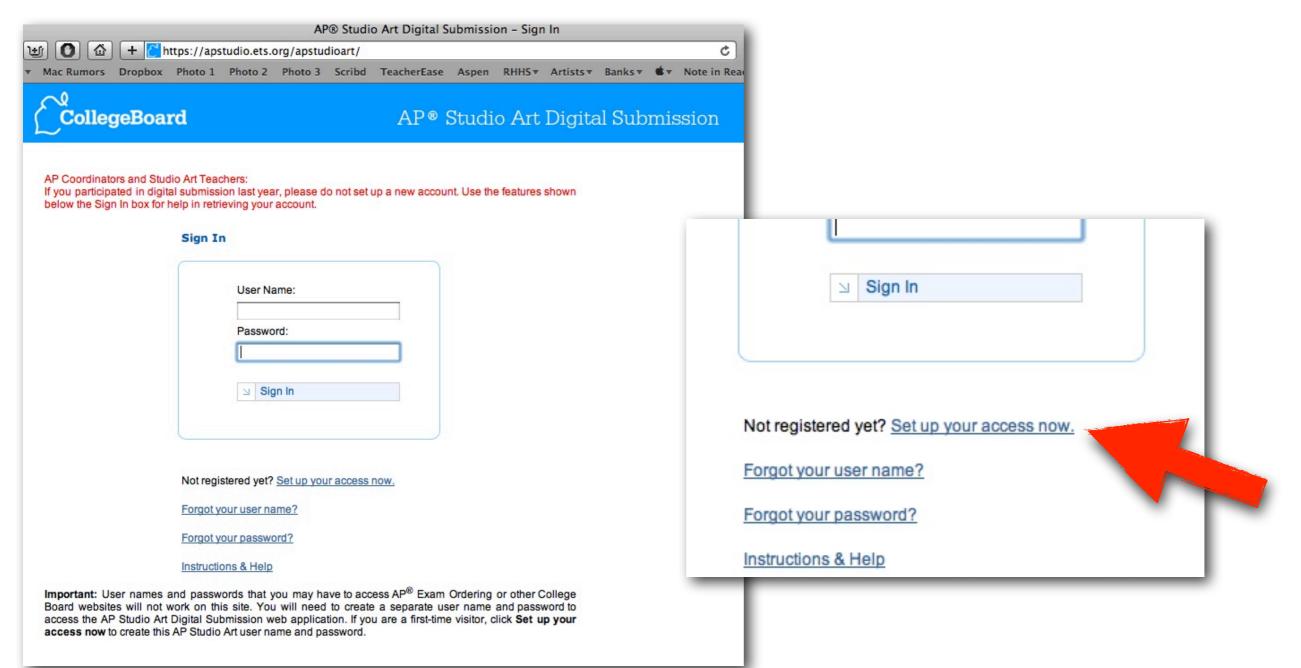

CREATING AN ACCOUNT

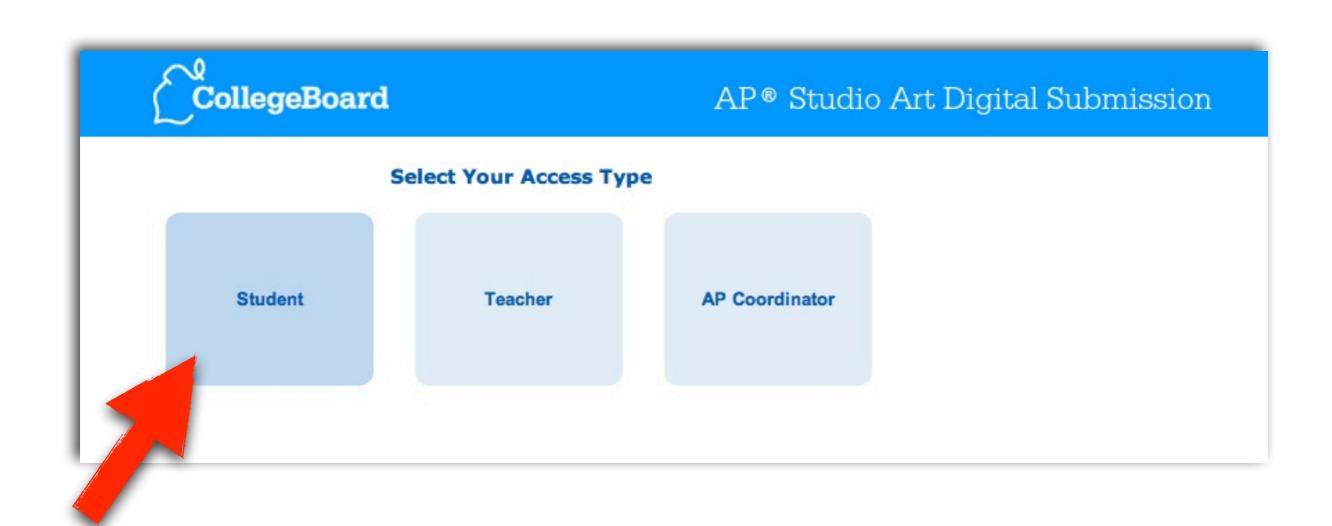

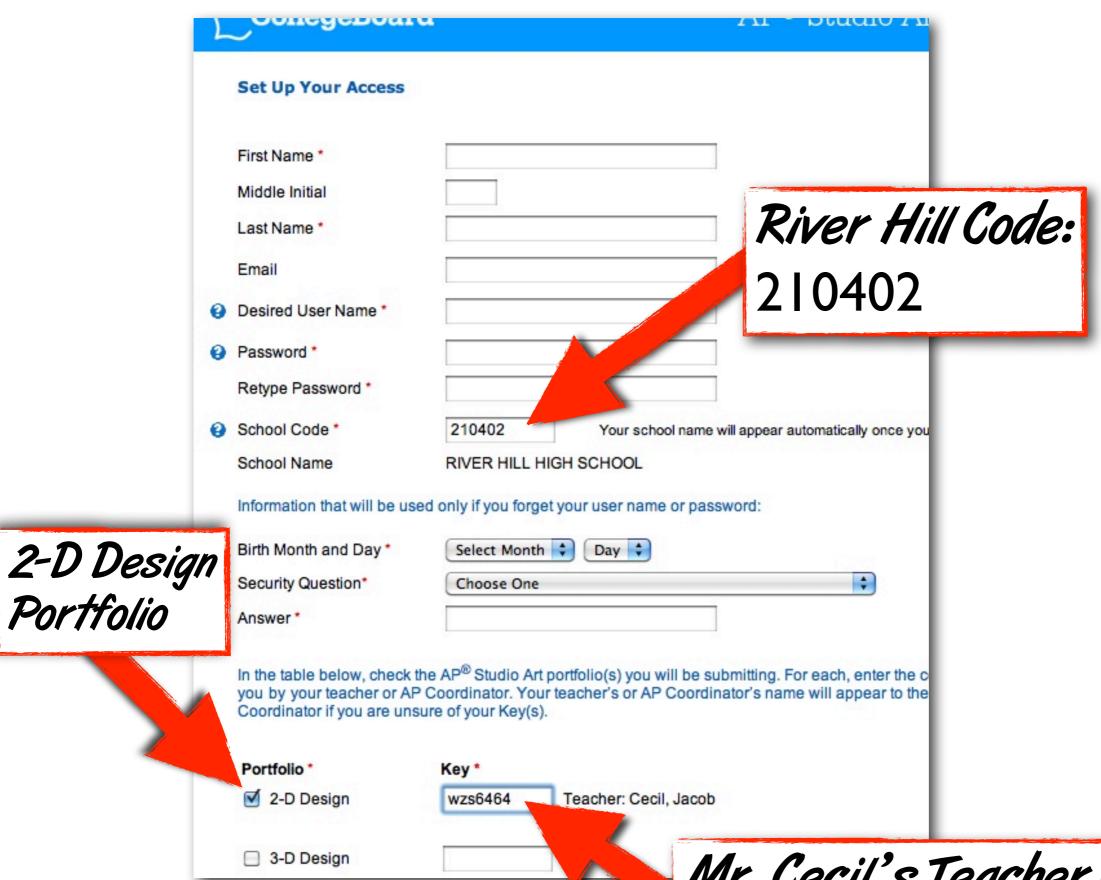

*Mr. Cecil's Teacher Code:* wzs6464

Your home page will appear every time you sign in to the Web application. It displays basic information about the portfolio you're currently working on.

- The status bar at the top of the page indicates the portfolio you're working on and its status in the digital submission process.
- The section buttons in the left navigation panel will take you to the section of your portfolio you want to work on.
- The left navigation panel includes the Forward Portfolio action (you will click this when you're completely finished with your digital portfolio) and links to tools such as your account information and the Web application help text.

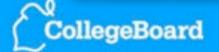

### AP® Studio Art Digital Submission

#### Paige Richards, NORTHERN HIGH SCHOOL

Portfolio Type: 2-D Design

Status: Not Started

#### ⊴ Exit

#### My Portfolio

#### About the 2-D Design Portfolio

Section I: Quality

Section II: Concentration

Section III: Breadth

#### Actions

□ Forward Portfolio to Teacher

#### Tools

∆ Account Information

☑ Instructions & Help

#### About the 2-D Design Portfolio

Design involves purposeful decision-making about using the elements and principles of art in an integrative way. In the 2-D Design Portfolio, you should demonstrate your understanding of design principles as applied to a two-dimensional surface. The principles of design (unity/variety, balance, emphasis, contrast, rhythm, repetition, proportion/scale, and figure/ground relationship) can be articulated through the visual elements (line, shape, color, value, texture, space). Any 2-D process or medium may be submitted, including, but not limited to, graphic design, digital imaging, photography, collage, fabric design, weaving, illustration, painting, printmaking, etc. Videotapes, three-dimensional works, and photocopies of your work in other media may not be submitted.

To learn more about the individual portfolio sections, click on one of the links below. If you want to begin or continue uploading images, click on one of the links to the left under My Portfolio.

#### Section I: Quality

Five actual works that demonstrate your mastery of design Since this section requires the physical submission of actual artworks, you will not be using the web application to prepare this part of your portfolio.

Click here for more information

#### Section II: Concentration

Works describing an in-depth exploration of a particular design concern ........ 12 images

YOUR HOME PAGE

You can start uploading images to the Web application as soon as you have set up your access. You can always delete, add, or rearrange images later.

To get to the work area for the portfolio section you want to work on, simply click one of the section buttons in the left navigation panel, and that section will appear in your work area, as shown.

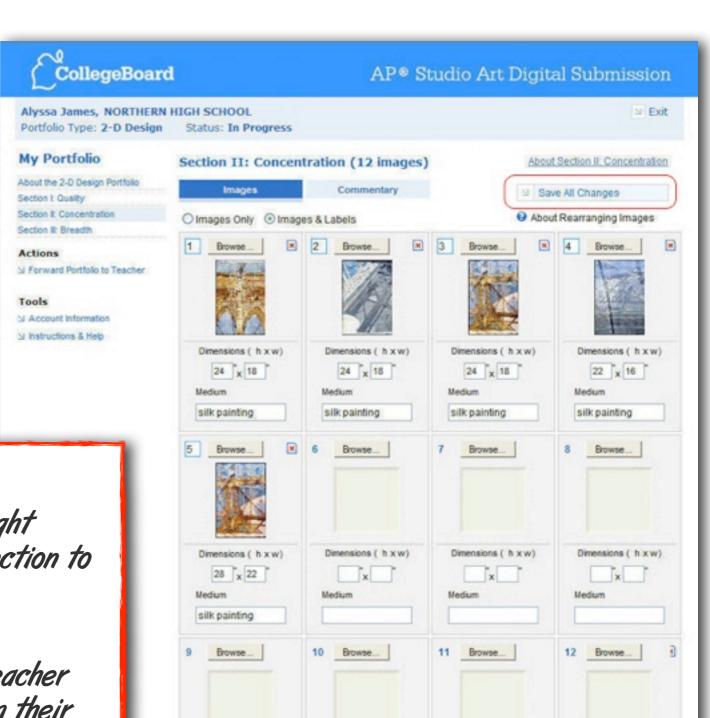

Dimensions ( h x w)

×

Dimensions ( h x w)

×

## Important things to remember:

- Be sure to click Save All Changes in the upper right before exiting or switching from one portfolio section to another.
- While your digital portfolio is in progress, your teacher and/or AP Coordinator will be able to view it from their accounts, but they won't be able to make any changes to your work.
- For 2-D Design and Drawing portfolios, you won't be able to view or work on Section I: Quality using the Web application, because this section involves the physical submission of actual artworks.

## YOUR PORTFOLIO WORK AREA

Dimensions ( h x w)

x

Dimensions ( h x w)

Copyright © 2009 The College Soard.

- Click BROWSE to upload an image to an empty space in the template.
- Enter label information (i.e., dimensions and medium) below the thumbnail.
- Double-click the thumbnail for a full-sized view of the image.
- To delete an image, click the red x above it.
- To rearrange your images, change the number in the top left corner of any image that you want to move to a new position in the template. (The number you enter represents where you want the image to be relocated within the template.)

Reminder: Be sure to click Save All Changes to save your work before moving to another section of your portfolio or exiting the application.

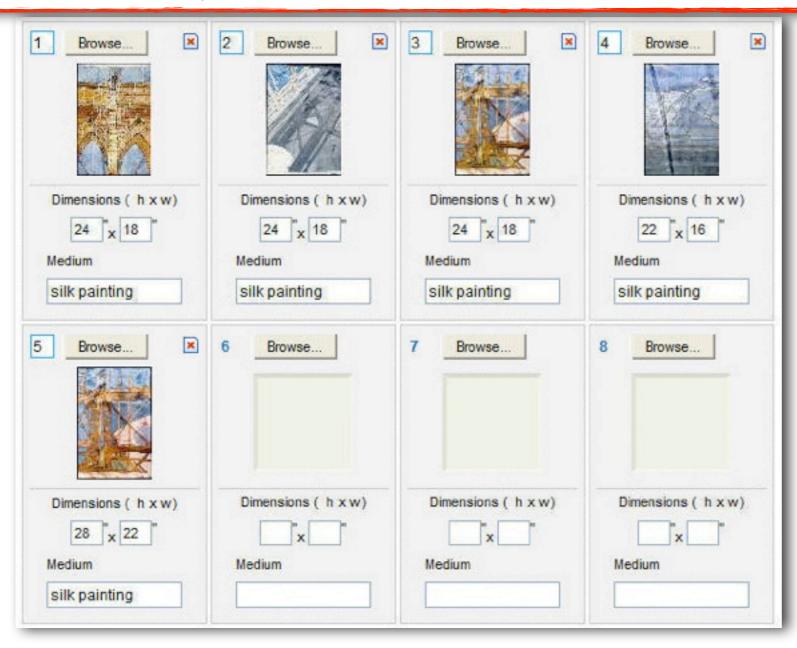

UPLOADING IMAGES

## You should save 2 copies of each image file: 1) Save a PSD, PNG, TIFF, or JPEG file of your artwork at the highest possible resolution – for future use

2) Change the image size to 72 resolution (ppi) and 10 inches in the largest dimension, select save as, then JPEG - for AP

#### Requirements and Recommendations for Digital Images

All images must be submitted in JPEG format (file name extension .jpg) and RGB color mode. We recommend uploading files that ar 72 pixels-per-inch (ppi) because a higher resolution does not add clarity when viewing images on a computer screen. We recommend that you keep copies of your original images.

Image size: The image sizes below are recommendations. Your image sizes may be different.

- Landscape orientation:
  - Recommended maximum size: 780 × 530 pixels (10.83 × 7.36 inches)
  - Recommended minimum size: 480 × 480 pixels (6.67 × 6.67 inches)
- Portrait orientation:
  - Recommended maximum size: 530 x 780 pixels (7.36 x 10.83 inches)
  - Recommended minimum size: 480 × 480 pixels (6.67 × 6.67 inches)

Maximum file size: 3.0 MB per image. Your image files will likely be considerably smaller than 3.0 MB.)

#### Free Disk Space

Drawing and 2-D Design Portfolio: Based on the maximum file size of 3.0 MB and a total of 24 digital images, each student would need a
maximum of 72 MB of free disk space.

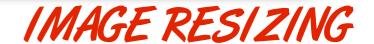

If you resized images for Mahara you can use those, or drag them right off of Mahara (make sure to use the largest size) You should save 2 copies of each image file:

ORIGINALS:
Save a PSD, PNG, TIFF, or JPEG file of your artwork at the highest possible resolution – for future use

EDITS:
Change the image size to 72 resolution (ppi) and 10 inches in the largest dimension, select save as, then JPEG – for AP

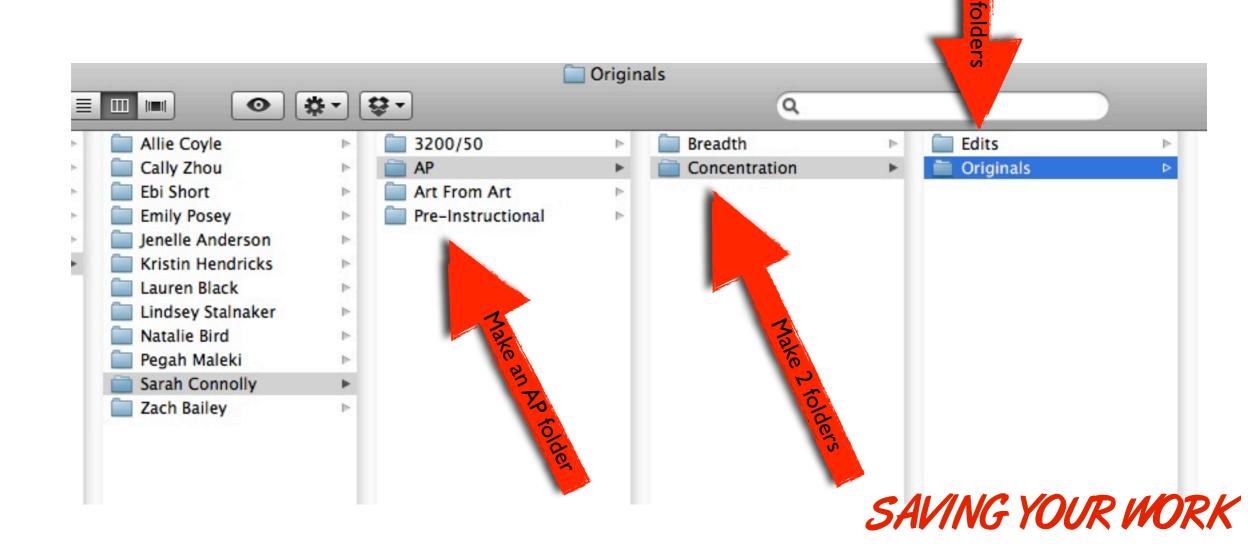

When working on Section II: Concentration, you can edit or view your concentration statement by clicking the Commentary tab from your portfolio work area.

To return to viewing your images in the Concentration section, click the Images tab.

(Be sure to click Save Commentary before returning to view your images.)

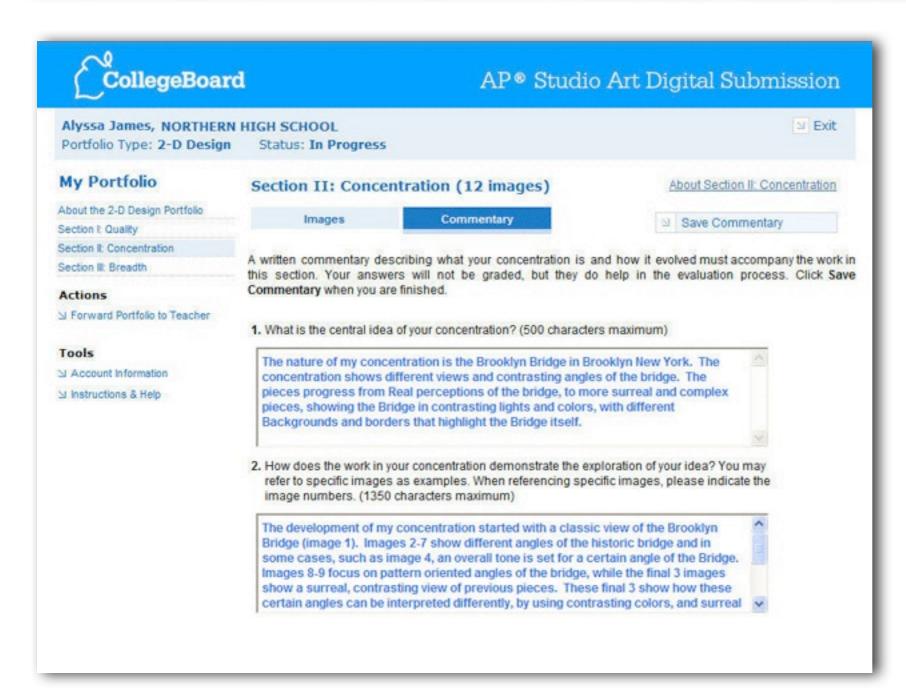

## What to write:

- What is the central idea of your concentration? (500 characters maximum)
- How does the work in your concentration demonstrate the exploration of your idea? You may refer to specific images as examples.
   When referencing specific images, please indicate the image numbers. (1350 characters maximum)

Add your answers to these 2 questions on your Mahara Artist Statement Page based on what you have so far in your statement.

(Type the answers in Word first to count characters)

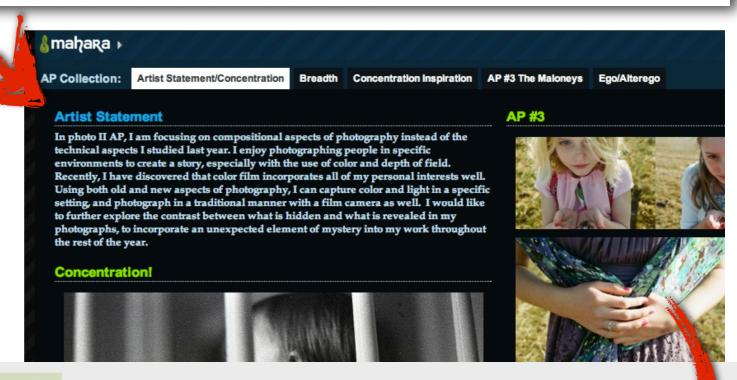

AP Portfolio:

Artist Statement

Breadth

Concentration

Concentration Inspiration

#### **Artist Statement**

1. What is the central idea of your concentration? (500 characters maximum)

As a photographer, I explore relationships between people, including family members and friends. I take pleasure in photographing the connection between people and their environment. In my photos I explore the decision-making process and the inevitable consequences of those decisions. I tell a story with my photographs, letting those images stand on their own or when combined with others.

2. How does the work in your concentration demonstrate the exploration of your idea? You may refer to specific images as examples. When referencing specific images, please indicate the image numbers. (1350 characters maximum)

For several of my photographs, including numbers 1 through 4 and 11 and 12, I combined images in order to tell a story. Images 1 through 4 portray a young girl who has been betrayed by her significant other. I used selective focus for images 1 and 4 to depict the girl's consistent calling and suspicion, while the boy ignores her calls. As the girl's suspicion grows, her thoughts become distorted, which can be seen in the obscuring of the peoples' faces through the fence in image 2. This technique is also seen in image 12 with the obscurity of the girl's face using the reflection on the car window. Images 11 and 12 exemplify the struggle of a girl who has been in a car accident but has found the courage to return to the driver's seat. Other photographs of mine, such as 9 and 10, focus on an individual, while images 5 through 7 portray a relationship between two people. The subjects' lack of self-confidence in images 9 and 10 is emphasized through facial expression, subdued color (in image 9), and the use of mirrors. For photographs 5 and 8, I used body language to illustrate the importance of family. This is also shown in image 6; however, the other subject is represented through faith. Image 7 deals with intimacy and making decisions within a close relationship.

To get to your Account Information page (shown), click Account Information in the left navigation panel.

From this page you'll be able to make modifications to your account, such as:

- Completing your registration information (explained on the following page)
- Changing your password
- Changing or adding your e-mail address
- Updating your security information

To view or edit your registration information, click the Registration Information link in the left navigation panel of your Account Information page.

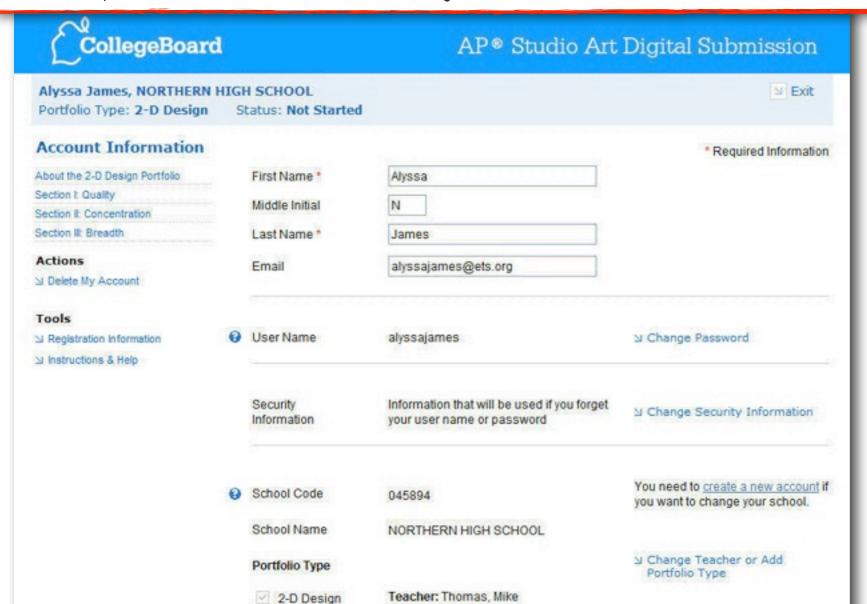

VIEWING & UPDATING YOUR ACCOUNT INFO You must complete registration information before you can forward your completed digital portfolio to your teacher.

You can begin entering your registration information immediately after you first set up your access, or you can return later (by clicking Registration Information from your Account Information page) to complete it at any time before you forward your portfolio.

You will need to review and complete a series of screens like the one shown. Required fields are marked with an asterisk; these must be completed before you submit your digital portfolio to your teacher.

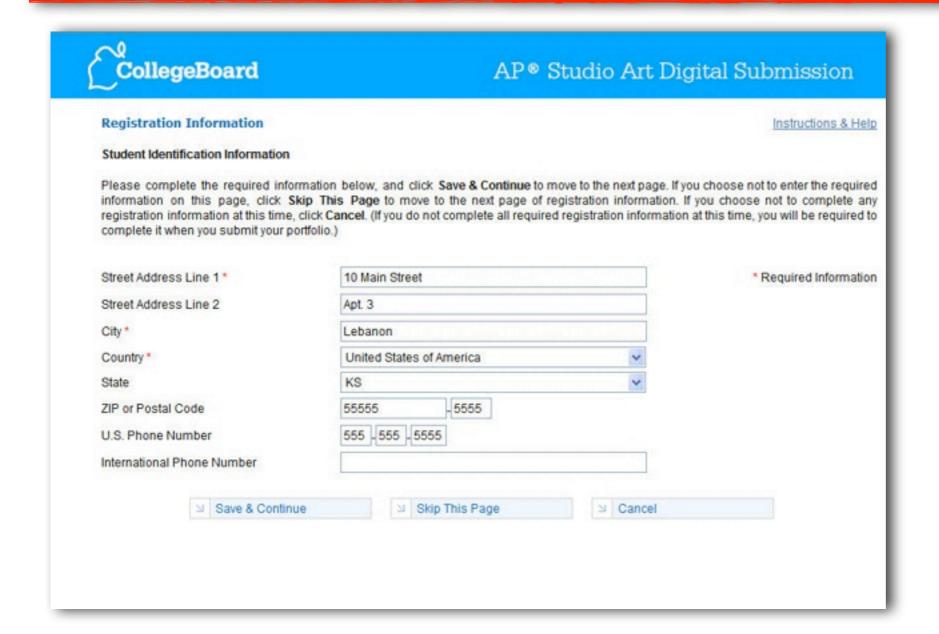

COMPLETING YOUR
REGISTRATION INFO

After you have completed all work on your digital portfolio and your registration information, your final step is to formally forward your portfolio to your AP Studio Art teacher. DUE: APRIL 30th

By sometime in April, your AP Coordinator should provide you with your AP number and a list of college codes. You will need your AP number in order to submit your digital portfolio to your teacher. When you forward your portfolio online, you will also be given the option to enter a particular college code. This will designate that college to receive your AP score(s).

When you're ready to forward your portfolio and your AP Coordinator has provided you with your AP number and list of college codes, click Forward Portfolio to Teacher under Actions in the left navigation panel of your portfolio view page (shown). Once you click this link, you will be prompted to either review or complete your required registration information.

Make sure you are completely finished working on your portfolio before you forward it. Once you have forwarded your digital portfolio, you won't be able to view its contents or make any changes to it unless your teacher sends the portfolio back to you.

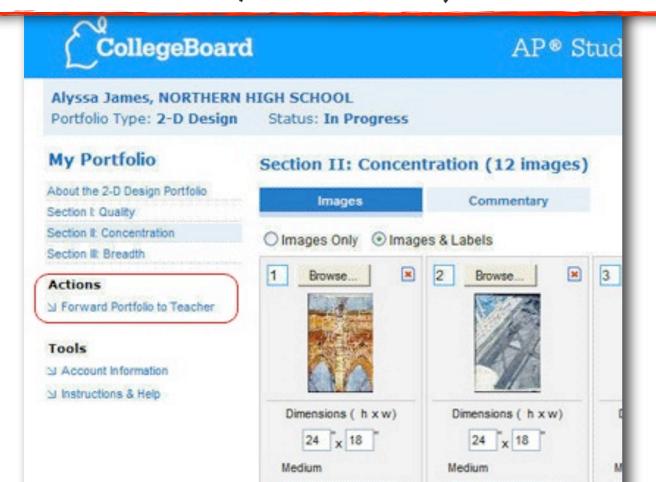

COMPLETING & FORWARDING YOUR PORTFOLIO Once your registration information is complete, you will be taken to a summary screen like the one shown, which lists the status (complete or incomplete) of each section of your portfolio and what's missing if the section is incomplete.

In addition, this screen will ask you to enter the following information:

- AP number (required)
- College code of the institution you wish to receive your AP score report (optional)

As mentioned previously, your schools AP Coordinator should provide you with your AP number and a list of college codes by sometime in April.

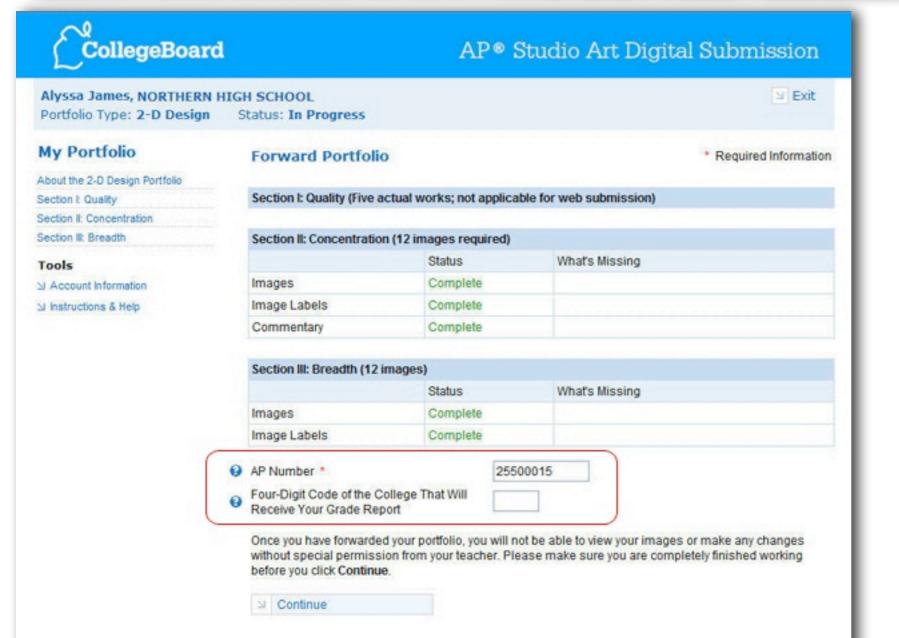

COMPLETING &
FORWARDING YOUR
PORTFOLIO
(CONT.)

### The application will then take you through a series of pages:

- Survey questions (optional)
- Questions about permission to reproduce your artworks
- Statements about the artistic integrity of your work and about work that makes use of photographs, published images, and/or other artists' work (shown)

After you have confirmed all the statements on the final page by clicking their checkboxes, click Forward Portfolio.

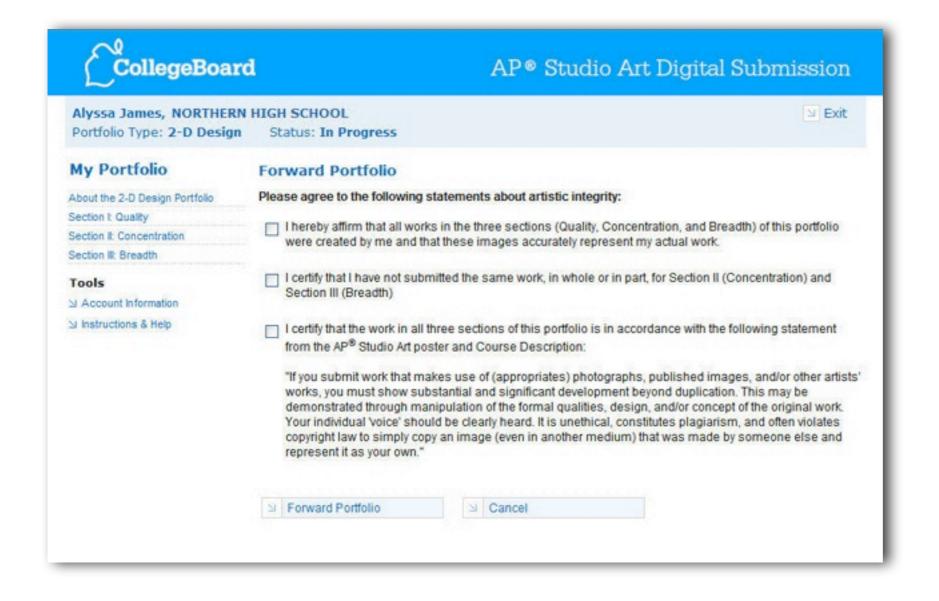

COMPLETING &
FORWARDING YOUR
PORTFOLIO
(CONT.)

A final confirmation screen will let you know that your portfolio has been forwarded to your teacher, and your portfolio's status will change to "Forwarded to Teacher."

### Important things to remember:

- Your teacher may send your portfolio back to you and recommend further work. If this happens, it is up to you how to address the recommendations. Whether or not you make any changes, you must then resubmit your portfolio to your teacher.
- After forwarding your portfolio, you will no longer be able to view its contents unless your teacher returns the portfolio to you. You will still be able to view your home page, which will display the status of your portfolio as it moves through the rest of the submission process. (A status of "Sent to AP" means that your schools AP Coordinator has completed the final step of submitting your digital portfolio for evaluation.)

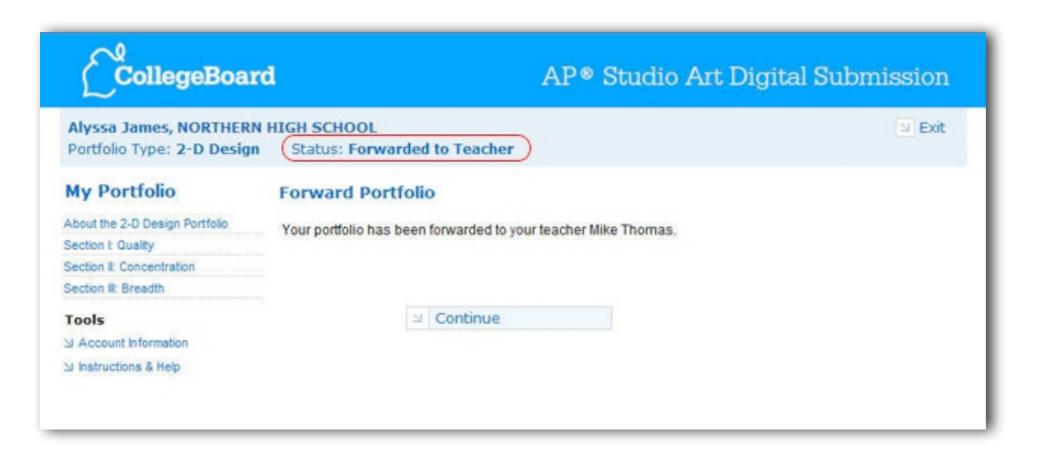

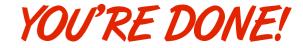